## **JAWS 2018**  For version 2018.1820 **Installation Guide: Home Edition**

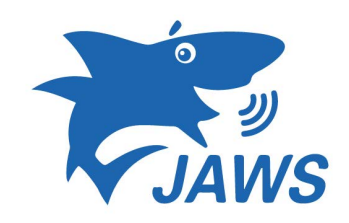

This guide will help you with installing and setting up JAWS 2018 for home computers. This means, any desktops or laptops for faculty and students can use this software. Approval must first be given by the disability office of their CUNY campus. Some of these options are subjective based on the users needs and can be changed any time. Please contact CATS for more information.

Step 1. After downloading the file. Open the folder and extra the file which will bring up the JAWS license Agreement window.

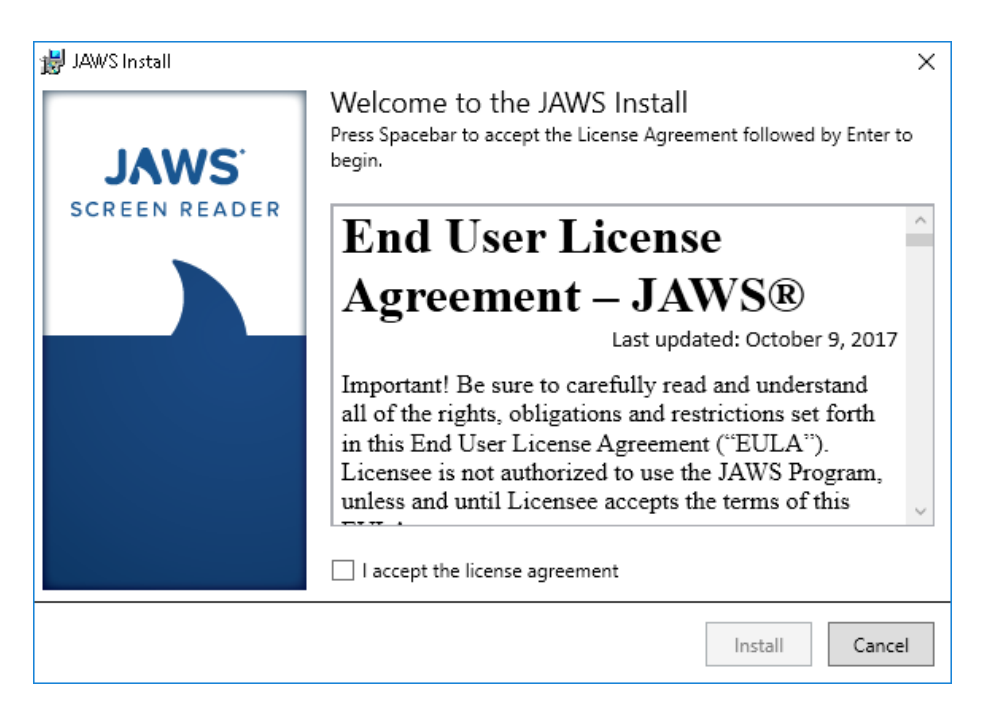

Step 2. After the license agreement window pops up please check off the "I accept the license agreement box and then you click on "install" to start the install process.

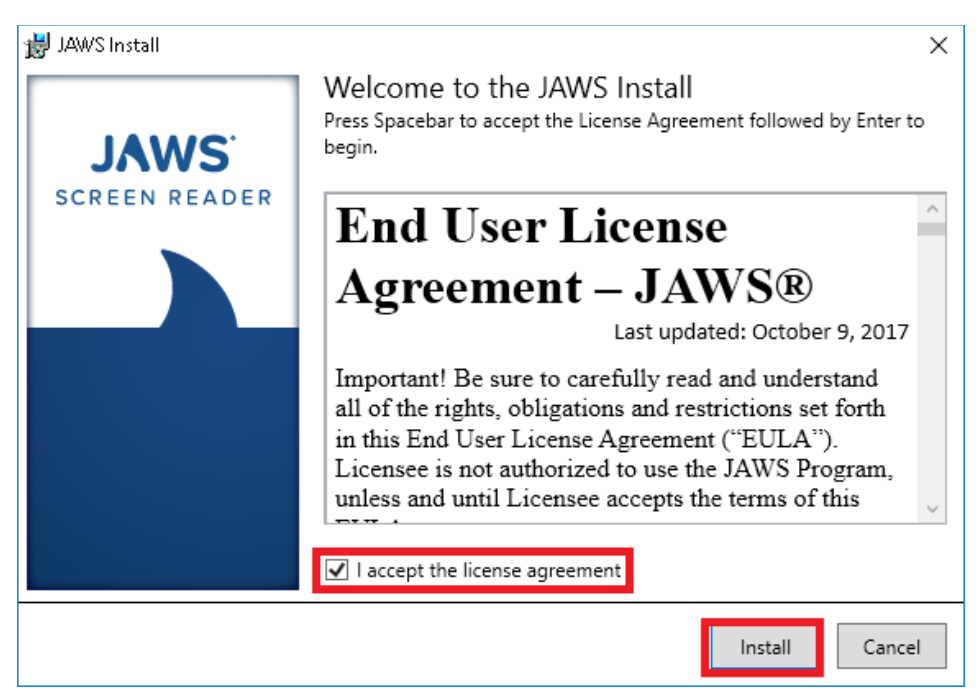

Step 3. After you have agreed to the terms and clicked on install. A green progress bar window will appear showing the completion percent.

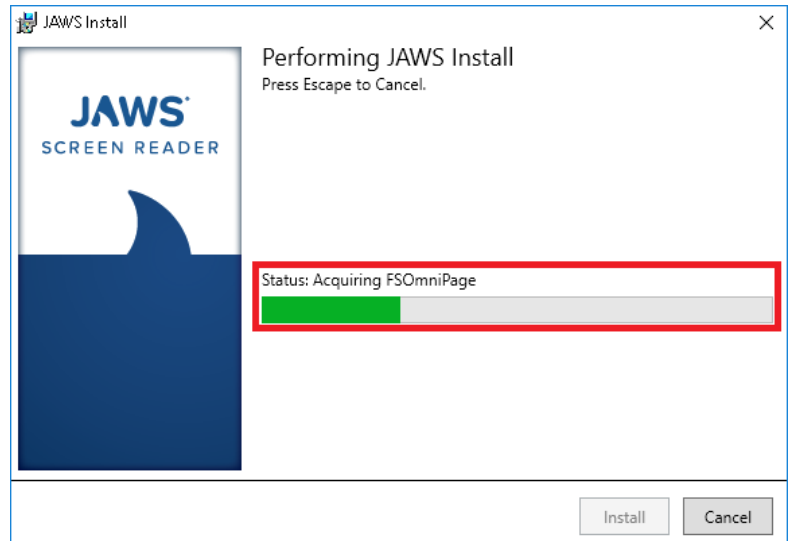

Step 4. When the install process is finish. JAWS install has completed successfully window will appear. You may close this window.

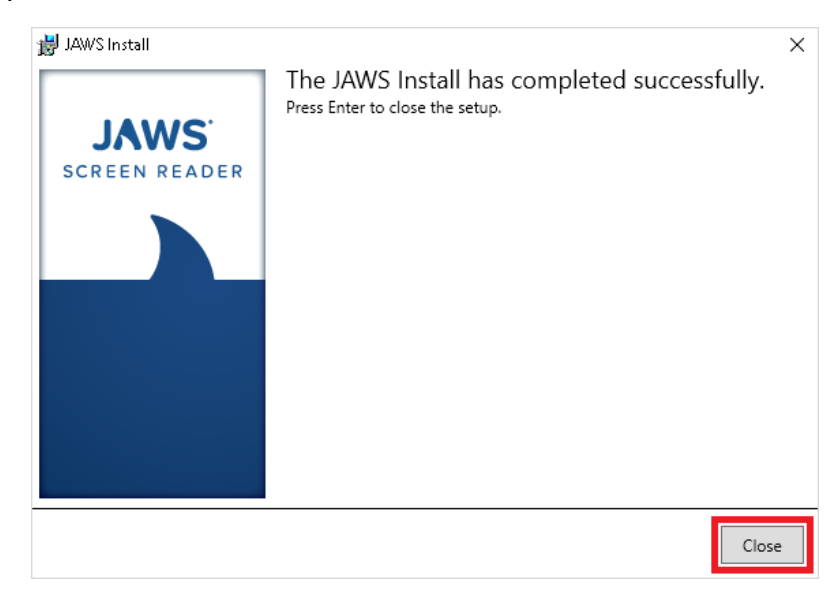

Step 5. When JAWS is finish install a restart pop-up will appear asking you to restart your computer. Click "Yes" to allow your computer to Restart.

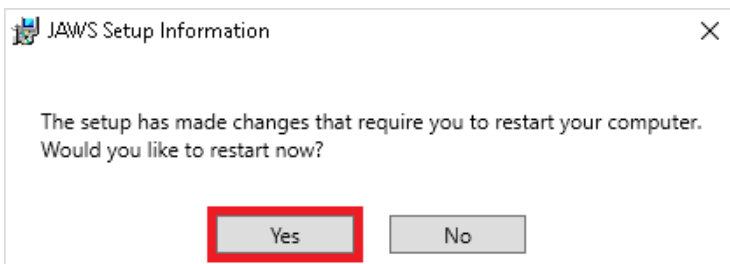

## JAWS 2018 Activation Process

When Activating JAWS 2018 you will need to use the **WINDOW KEY+R** or the activation code will not be successfully.

Step 1. After your computer has restart JAWS 2018 will open and ask to update Authorization. DO NOT click on any of the options please close that window.

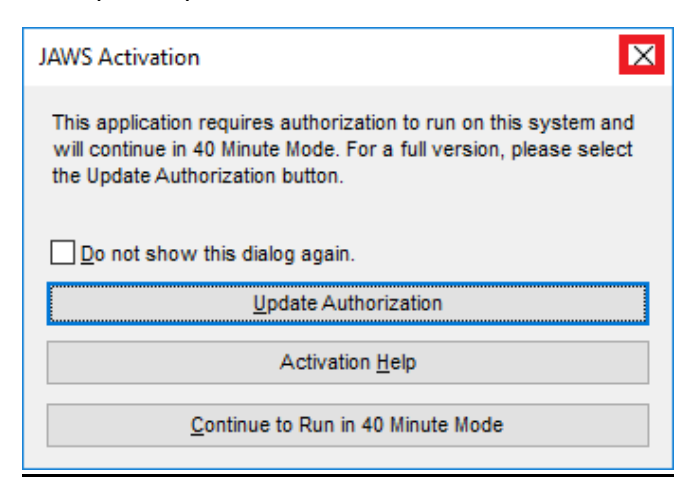

Step 2. After closing the update Authorization window. Hold down the window and R keys to open the "Run" menu.

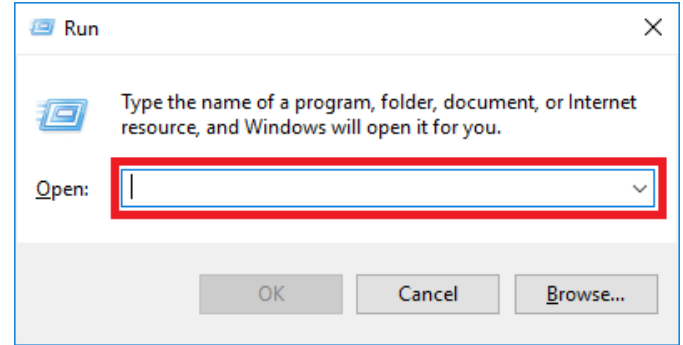

Step 3. When the "Run" menu appears enter "fsactivate" in the blank space without the quotes than click "OK" to continue.

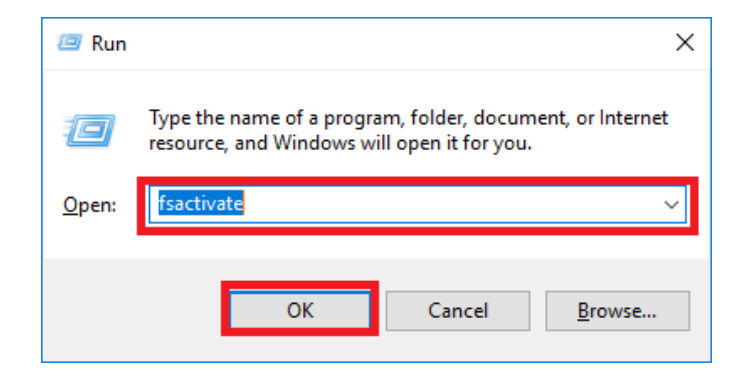

Step 4. Once you enter "fsactivate" and click "OK" Freedom Scientific Product Activation window will appear. Which allows you to choose your Activation Method. You can choose either Internet (Recommended) or Manual, by telephone. Than after you choose click "Next"

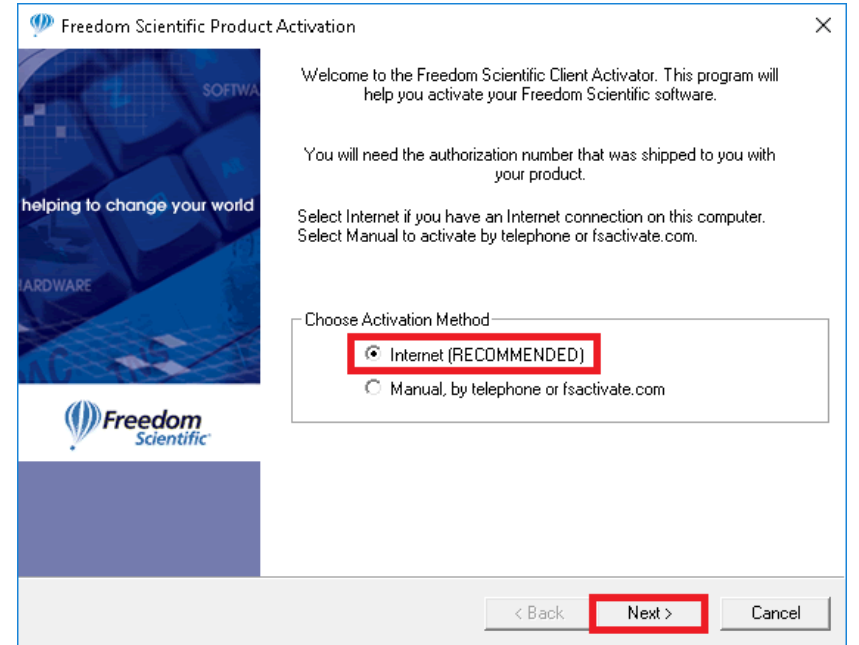

Step 5. After you click on Next Freedom Scientific Authorization Number window will appear with a blank space for you to enter your Activation code. Than you can click "Next" once you have enter your Activation code.

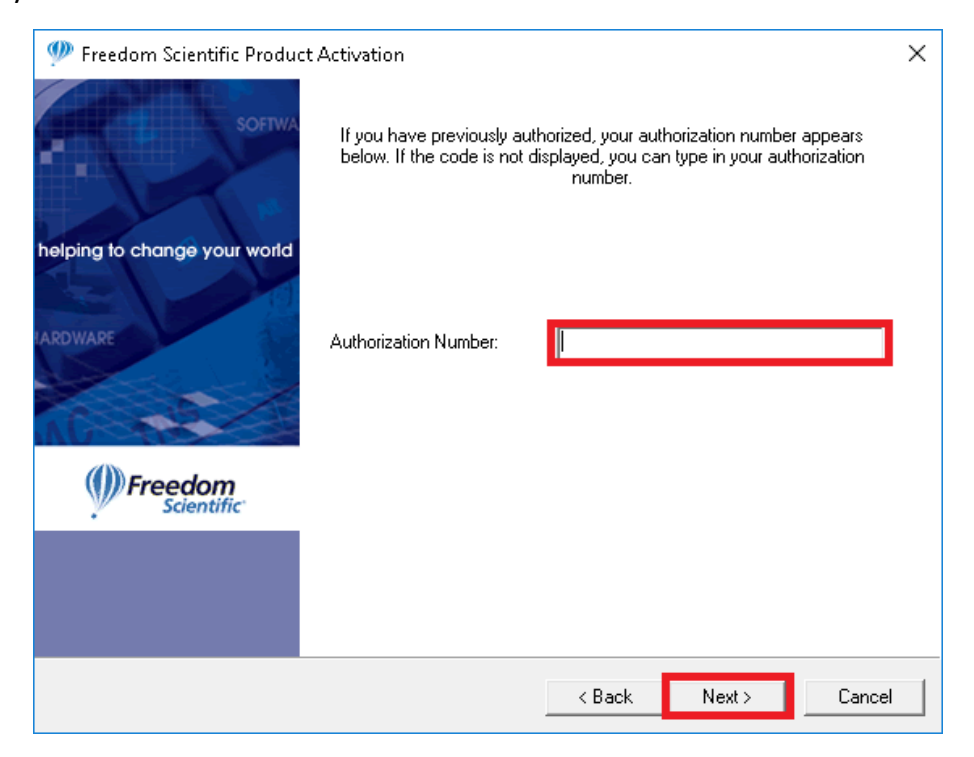

Step 5. Once you have enter your activation code and click next, Freedom Scientific Successfully Activation window will appear letting you know if JAWS 2018 was successfully activated or not. If it was successful you may click "Finish" to close the window.

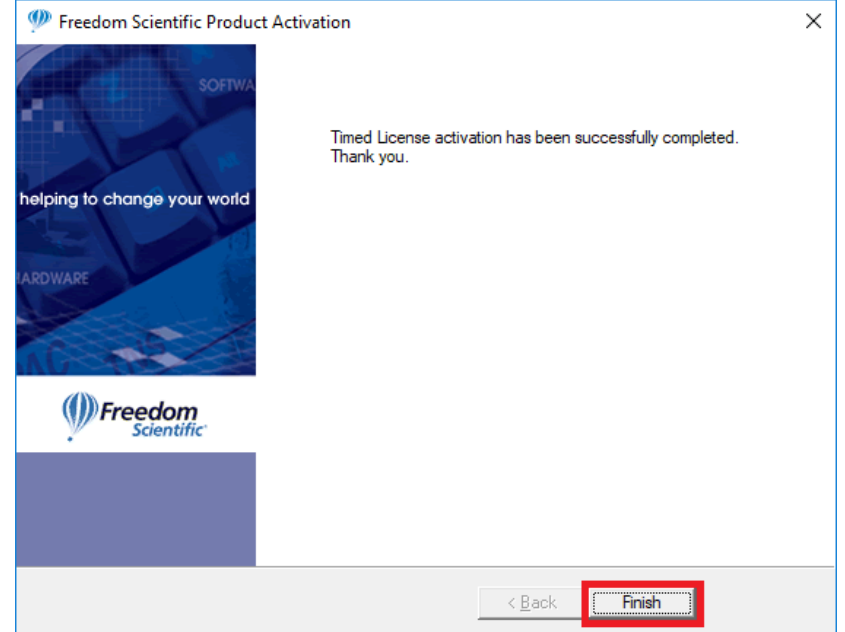